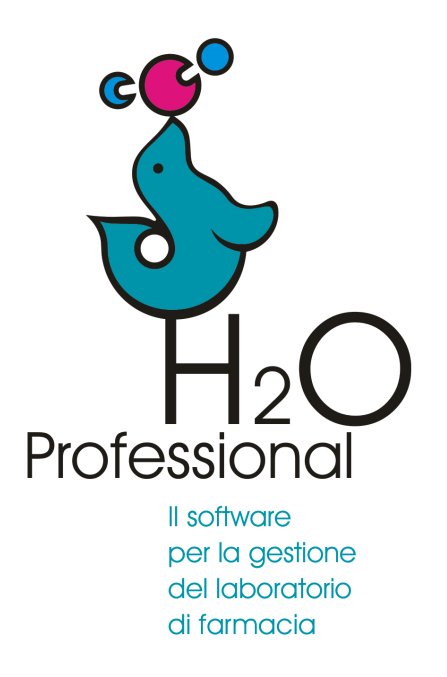

Manuale d'uso 2023

**Collegamento in rete di due postazioni**

## **Collegamento in rete**

Per *utilizzare in rete* due copie di H2O Professional si dovrà inserire nella **postazione secondaria** il percorso di rete della **postazione principale**.

- 1. Individuare il nome della postazione principale
- 2. Condividere in rete la postazione principale
- 3. Collegare la postazione secondaria

Per indivuare il nome della postazione principale fare click con il tasto destro su **Questo PC** e selezionare **proprietà**.

Individuare e memorizzare il **nome dispositivo**

## **2 - Condivisione della postazione principale**

E' necessario condividere nella rete locale la cartella H2OPRO dalla **postazione principale**: **Azione da compiere una sola volta.**

1) da windows> esplora file > questo PC computer selezionare il perscorso **c: \programmi(x86)\h2opro**

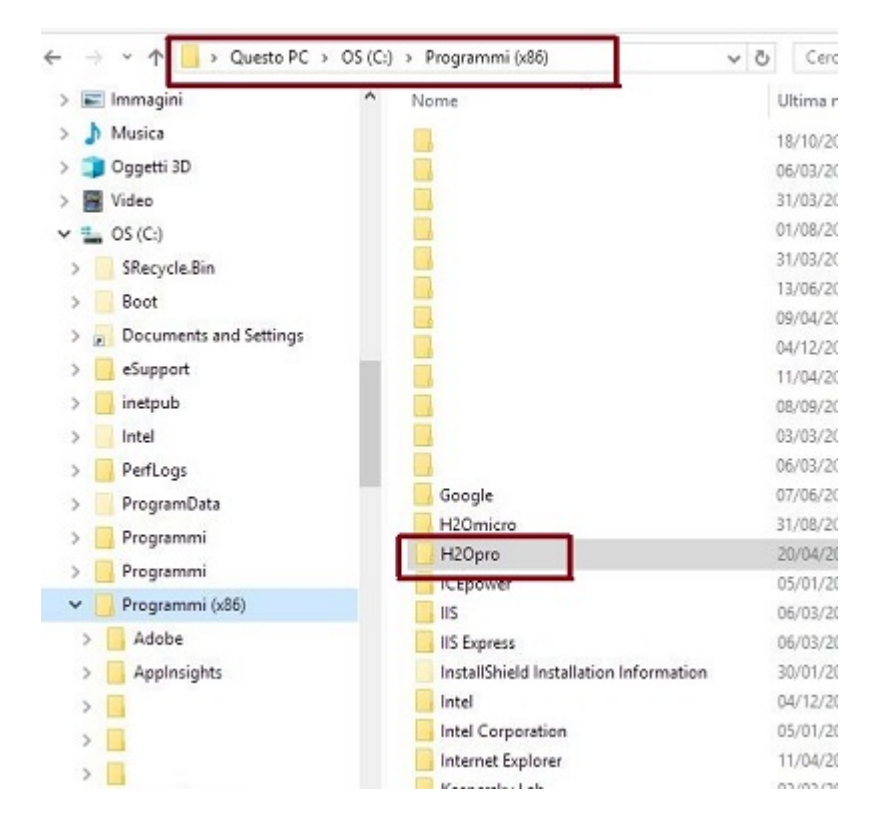

2) fare click con il tasto destro e selezionare proprietà e poi condivisione

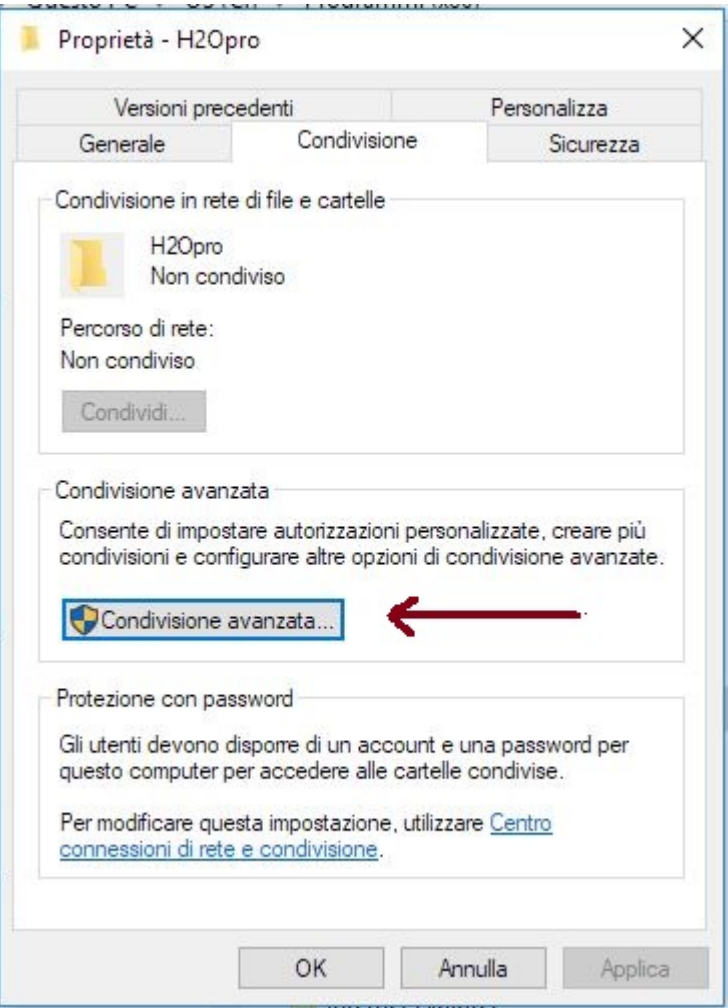

3) fare click su condivisone avanzata e selezionare "condividi la cartella"

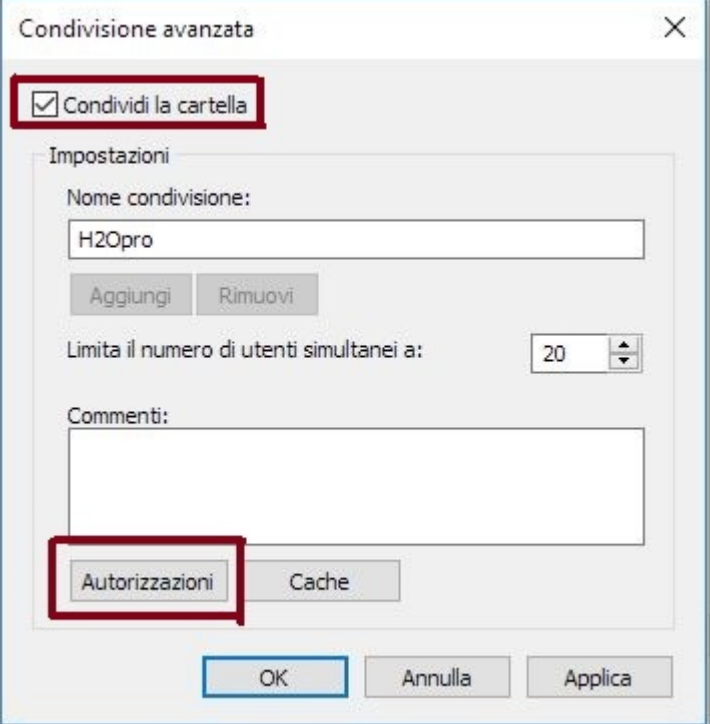

4) fare click su autorizzazioni e assegnare controllo completo

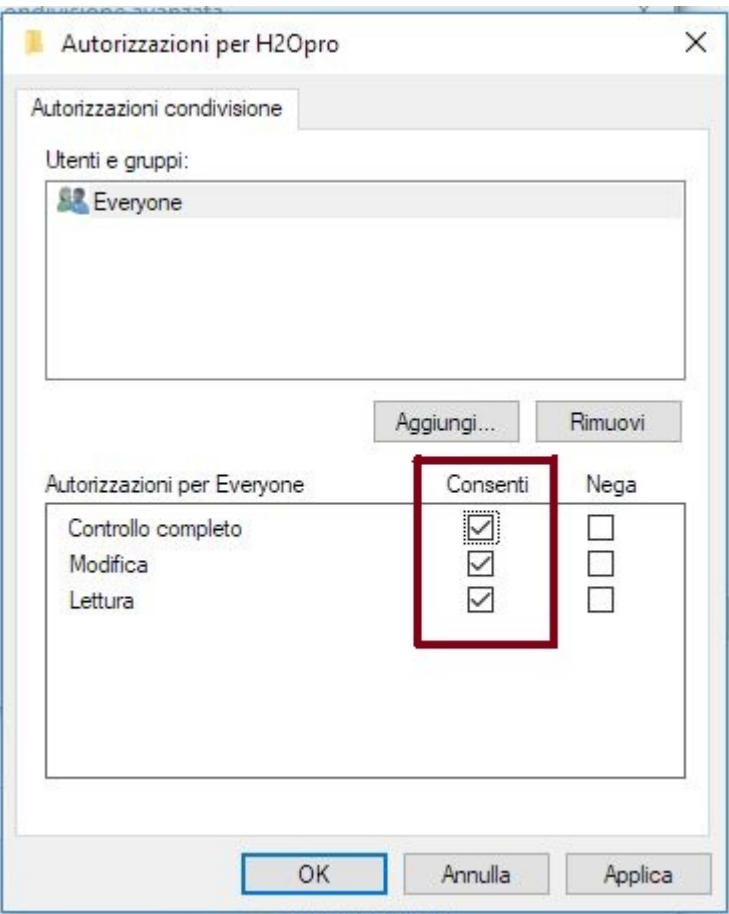

## **3 - Collegamento della postazione secondaria / client**

## Nella **postazione client**

- 1. Fare click con il tasto destro sulla icona e selezionare **esegui come amministratore**
- 2. Seguire il percorso strumenti > preferenze > archivi
- 3. Inserire il nome della postazione principale e fare click su **collega postazione**

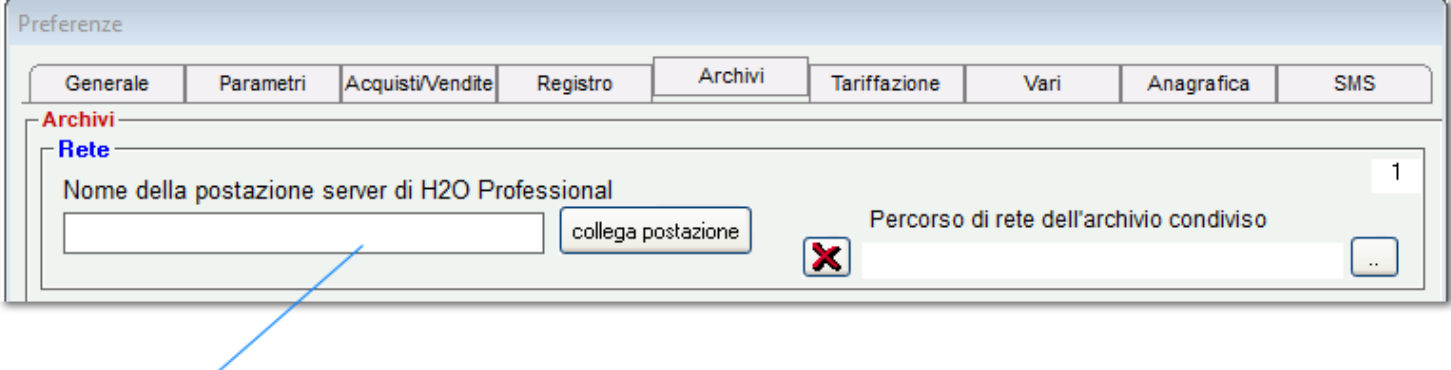

Inserire il nome della postazione principale